# **Contrôleur Dell Networking W-7030 Guide d'installation**

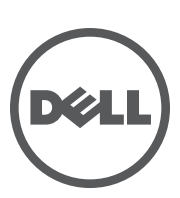

#### **Copyright**

 $\degree$  2014 Aruba Networks, Inc. Les marques de commerce d'Aruba Networks sont les suivantes :  $\degree$  AITWAVE Aruba Networks®, Aruba Wireless Networks®, le logo Mobile Edge Company déposé par Aruba et Aruba Mobility Management System®. Dell™, le logo DELL™ et PowerConnect™ sont des marques de commerce de Dell Inc.

Tous droits réservés. Les spécifications fournies dans ce manuel sont sujettes à modifications sans préavis.

Conçu aux États-Unis. Toutes les autres marques sont la propriété de leurs détenteurs respectifs.

#### **Code Open Source**

Certains produits Aruba incluent des logiciels en code Open Source développés par des tiers, ce qui inclut le code développé dans le cadre d'une licence GPL (GNU General Public License), LGPL (GNU Lesser General Public License) ou toute autre licence Open Source. Inclut un logiciel développé par Litech Systems Design. Bibliothèque client IF-MAP, copyright 2011 Infoblox, Inc. Tous droits réservés. Ce produit inclut un logiciel développé par Lars Fenneberg, et al. Le code Open Source utilisé figure sur le site suivant :

#### http://www.arubanetworks.com/open\_source

#### **Mentions légales**

L'utilisation des plates-formes de commutation et des logiciels d'Aruba Networks, Inc. par des individus ou des entreprises, pour mettre fin à l'exploitation de périphériques clients VPN d'autres fournisseurs, indique une acceptation complète par cet individu ou cette entreprise des responsabilités associées à cette action, et exonère totalement Aruba Networks, Inc. de toute procédure légale initiée par ces fournisseurs relative au non-respect du droit d'auteur.

# Table des matières

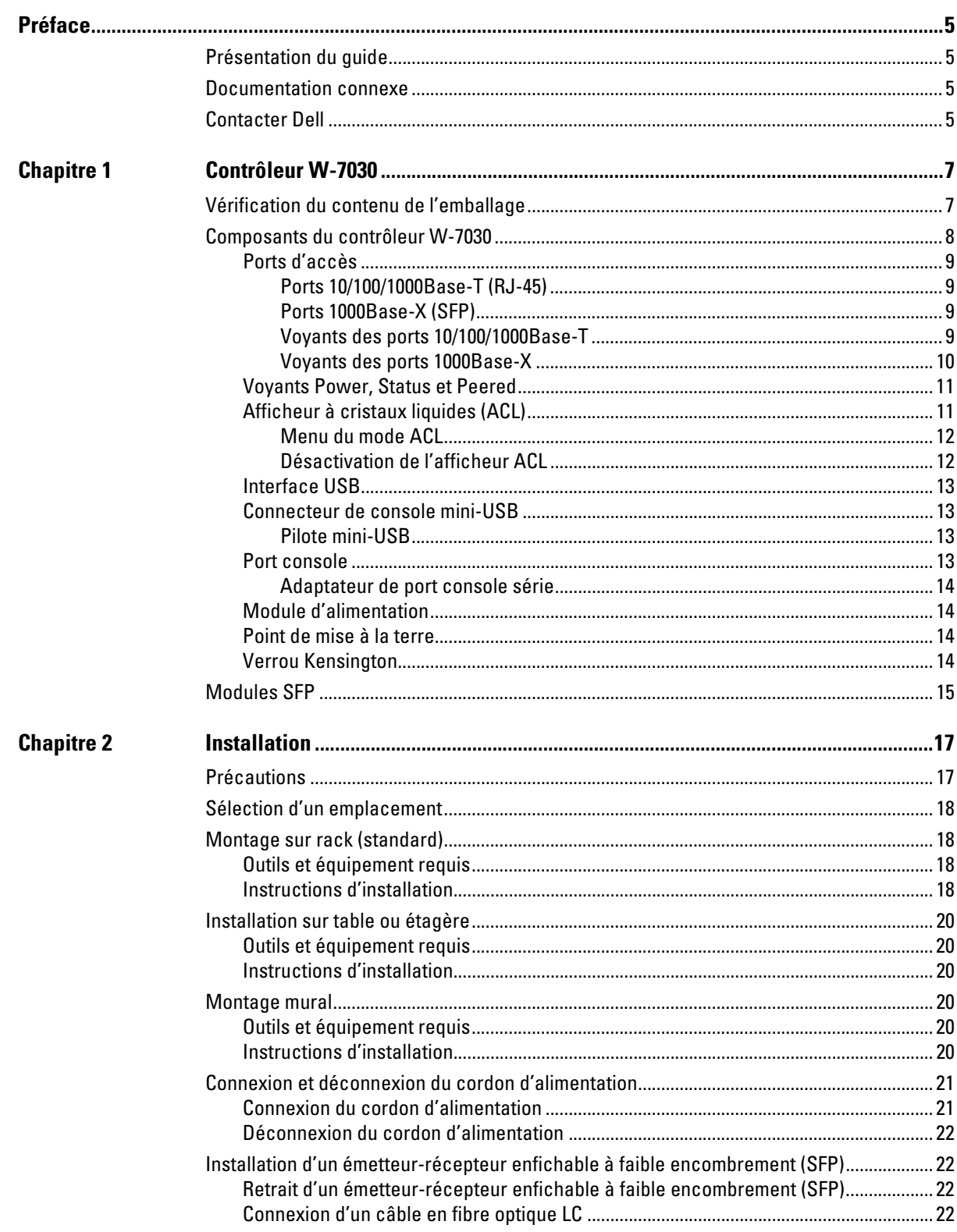

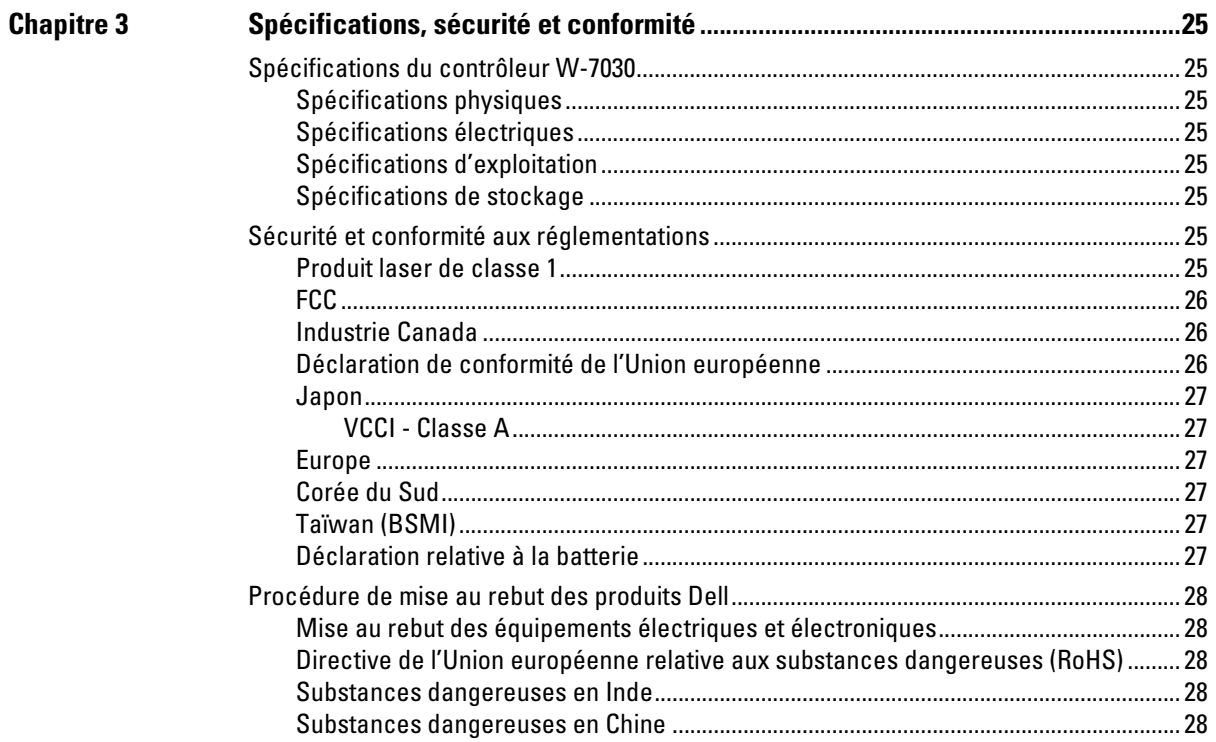

<span id="page-4-0"></span>Ce document décrit les fonctions matérielles du contrôleur Dell Networking W-7030. Il présente en détail les caractéristiques physiques et les performances du contrôleur et explique comment installer le contrôleur et ses accessoires.

# <span id="page-4-1"></span>**Présentation du guide**

- Le [Chapitre 1, « Contrôleur W-7030 » à la page 7](#page-6-3) présente la partie matérielle du contrôleur W-7030 et ses composants.
- Le [Chapitre 2, « Installation » à la page 17](#page-16-3) indique comment installer le contrôleur W-7030 et ses composants.
- Le [Chapitre 3, « Spécifications, sécurité et conformité » à la page 25](#page-24-9) dresse la liste des spécifications techniques du contrôleur W-7030 et fournit des informations relatives à la sécurité et à la mise en conformité.

# <span id="page-4-2"></span>**Documentation connexe**

Reportez-vous à la dernière version des guides *Dell Networking W-Series ArubaOS User Guide* et *Dell Networking W-Series ArubaOS CLI Reference Guide* pour la gestion complète du contrôleur. Ces documents sont disponibles sur dell.com/support/manuals.

# <span id="page-4-3"></span>**Contacter Dell**

#### **Tableau 1** *Assistance*

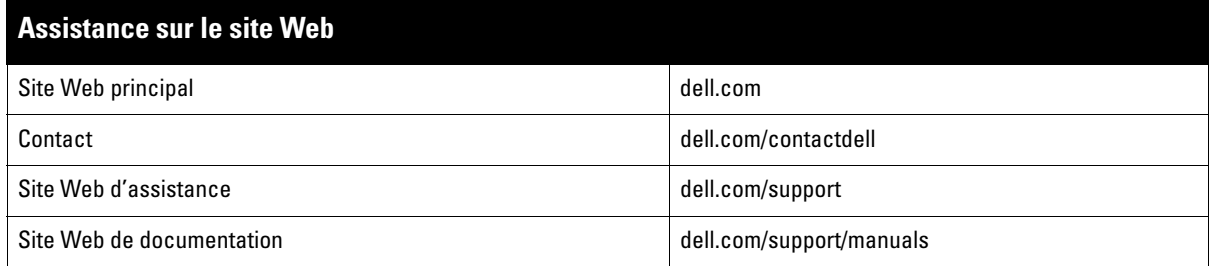

## <span id="page-6-3"></span><span id="page-6-1"></span><span id="page-6-0"></span>**Contrôleur W-7030**

Le contrôleur Dell Networking W-7030 est un contrôleur de réseau local sans fil qui connecte, contrôle et intègre de façon intelligente les points d'accès sans fil et les points d'accès en mode moniteur (AM — Air Monitor) sur un réseau local filaire.

Il existe deux modèles de contrôleur W-7030 qui ne diffèrent pas l'un de l'autre, que ce soit d'un point de vue fonctionnel ou physique.

- W-7030-US : pour les États-Unis.
- W-7030-RW : pour le reste du monde

## <span id="page-6-2"></span>**Vérification du contenu de l'emballage**

**REMARQUE :** contactez votre fournisseur si l'un des éléments est incorrect, manquant ou endommagé. Nous vous conseillons de conserver le carton et les emballages d'origine (voir [Tableau 2\)](#page-6-4) au cas où vous devriez renvoyer le matériel au fournisseur.

#### <span id="page-6-4"></span>**Tableau 2** *Contenu de l'emballage*

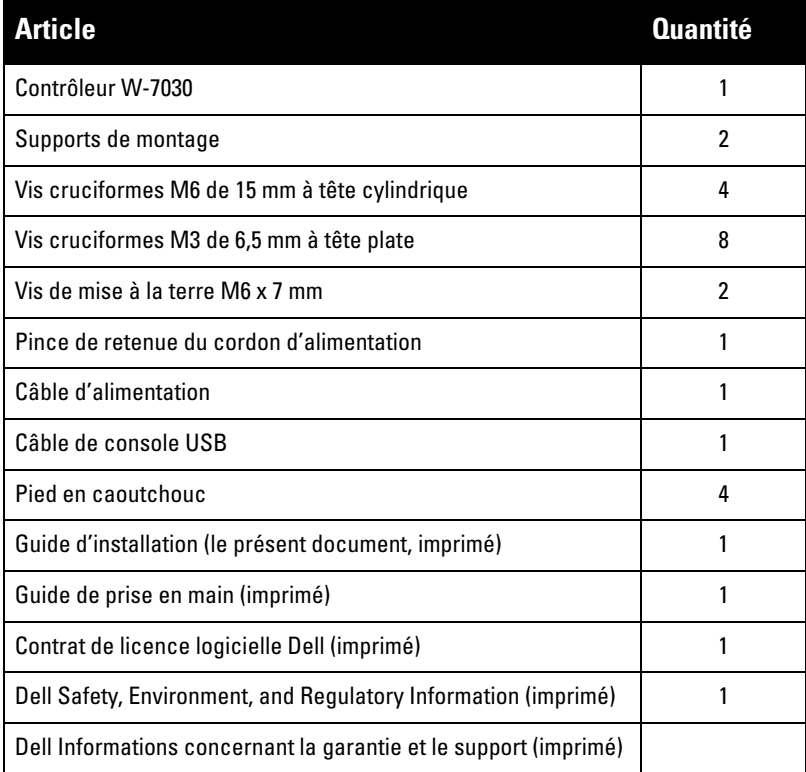

 $\mathscr{M}$ 

 $\mathscr{Q}$ 

**REMARQUE :** des accessoires en option sont disponibles pour l'utilisation avec le contrôleur W-7030 et sont vendus séparément. Contactez votre représentant Dell pour obtenir de plus amples informations et recevoir de l'aide.

# <span id="page-7-0"></span>**Composants du contrôleur W-7030**

Cette section présente les différents composants du contrôleur W-7030 et spécifie leur emplacement dans le contrôleur.

La [Figure 1](#page-7-1) présente le panneau avant du contrôleur W-7030 et la [Figure 2](#page-7-2) le panneau arrière du contrôleur W-7030.

<span id="page-7-1"></span>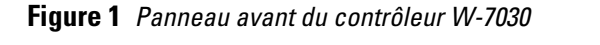

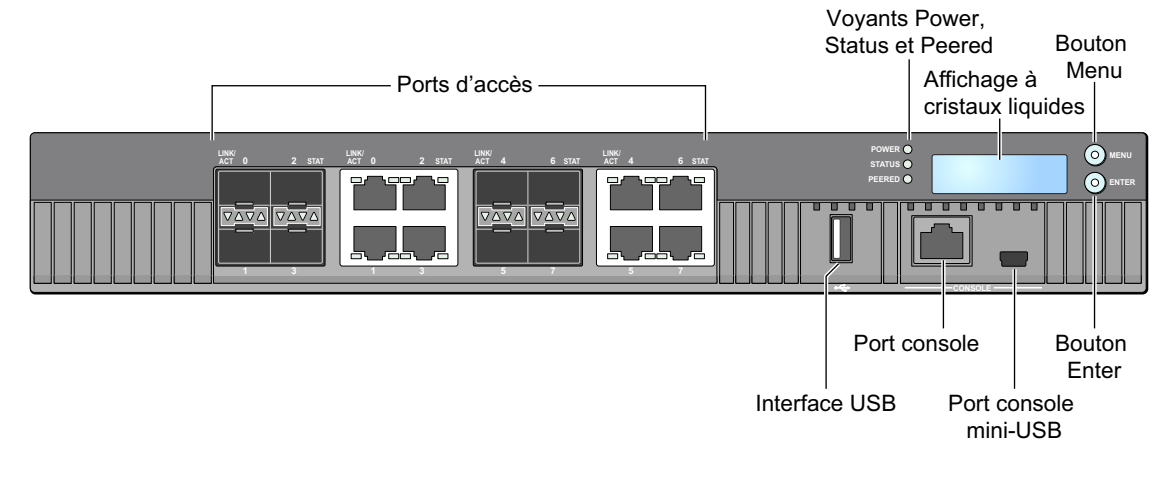

<span id="page-7-2"></span>**Figure 2** *Panneau arrière du contrôleur W-7030*

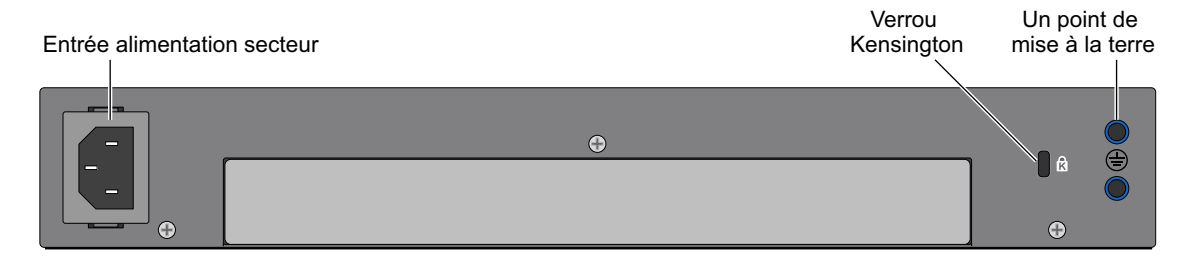

Le tableau suivant donne la liste des différents composants du contrôleur W-7030 :

**Tableau 3** *Composants du contrôleur W-7030* 

| <b>Composant</b>                       | <b>Description</b>                                                                                      |  |
|----------------------------------------|----------------------------------------------------------------------------------------------------|--|
| Ports d'accès                          | 8 ports Dual Media (10/100/1000BASE-T et 1000BASE-X)                                                    |  |
| <b>Voyants Power, Status et Peered</b> | Permet de suivre l'état général du contrôleur                                                           |  |
| Affichage à cristaux liquides          | Permet de configurer les voyants et autres opérations de base                                           |  |
| <b>Bouton Menu</b>                     | Permet de sélectionner un menu sur l'afficheur à cristaux liquides (ACL)                                |  |
| <b>Bouton Enter</b>                    | Permet d'exécuter les actions qui s'affichent sur l'afficheur ACL                                       |  |
| Interface USB                          | 1 ports USB 2.0, le périphérique de stockage USB permet d'enregistrer et<br>charger les configurations. |  |
| Port console                           | Port RJ-45 série d'accès à la console.                                                                  |  |
| Port console mini-USB                  | Fournit une console pour un accès local direct.                                                         |  |
| Entrée alimentation secteur            | Connecteur d'alimentation c.a                                                                           |  |
| Verrou Kensington                      | Verrou Kensington de sécurité                                                                           |  |

**Tableau 3** *Composants du contrôleur W-7030 (suite)*

| <b>Composant</b>            | <b>Description</b>          |
|-----------------------------|-----------------------------|
| Un point de mise à la terre | Un point de mise à la terre |

## <span id="page-8-0"></span>**Ports d'accès**

Le contrôleur W-7030 dispose de 8 ports Dual Media (ports 0 à 7). Ces ports peuvent utiliser les connexions 1000Base-X ou 10/100/1000Base-T fournies. Cependant, la connexion 1000Base-X par fibre est prioritaire par rapport à la connexion 10/100/1000Base-T en coaxial. Si une liaison est détectée sur l'interface 1000Base-X, la connexion 10/100/1000Base-T est désactivée.

**REMARQUE :** Dell teste et prend en charge les pièces optiques Dell pour ses systèmes de contrôleur Dell. Les pièces optiques de fabricants tiers ne sont ni testées ni prises en charge ; par conséquent, Dell ne garantit pas la fonctionnalité des pièces optiques de tiers lorsque ces dernières sont utilisées dans un système Dell.

#### **Tableau 4** *Configuration des ports du Contrôleur W-7030*

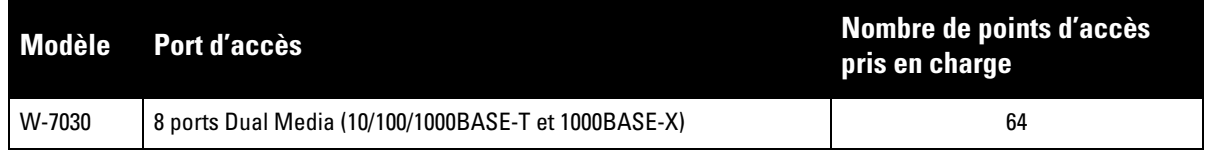

#### <span id="page-8-1"></span>**Ports 10/100/1000Base-T (RJ-45)**

Le contrôleur W-7030 est équipé de deux ports cuivre 10/100/1000BASE-T (Gigabit Ethernet) qui font partie des ports Dual Media. La technologie Gigabit Ethernet fait appel aux huit brins et chaque paire est utilisée de façon bidirectionnelle, ce qui signifie que les mêmes paires sont utilisées pour la transmission et la réception des données. La figure 3 illustre le brochage CAT-5 d'un connecteur RJ-45. Le connecteur RJ-45 CAT-5 utilise les paires suivantes sur un port Ethernet Gigabit 10/100/1000Base-T : 1/2, 3/6, 4/5 et 7/8.

#### **Figure 3** *Brochage du port de gestion 10/100/1000Base-T*

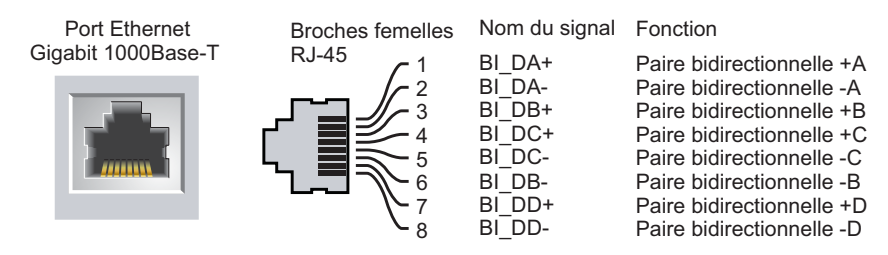

#### <span id="page-8-2"></span>**Ports 1000Base-X (SFP)**

Le contrôleur W-7030 est équipé de huit ports 1000Base-X qui font partie des ports Dual Media. Les ports 1000Base-X sont réservés à la connexion fibre et destinés aux SFP (mini-GBIC).

**I** 

**I** 

**REMARQUE :** Dell teste et prend en charge les pièces optiques Dell pour ses systèmes de contrôleur Dell. Les pièces optiques de fabricants tiers ne sont ni testées ni prises en charge ; par conséquent, Dell ne garantit pas la fonctionnalité des pièces optiques de tiers lorsque ces dernières sont utilisées dans un système Dell.

#### <span id="page-8-3"></span>**Voyants des ports 10/100/1000Base-T**

Chaque port 10/100/1000Base-T dispose de deux voyants permettant de contrôler l'état, l'activité et la configuration du port.

- **LINK/ACT** : ce voyant, situé sur le côté gauche du port, indique l'état de la liaison et l'activité du port.
- **STATUS** : ce voyant, situé sur le côté droit du port, indique l'état du port. Les informations présentées par ce voyant dépendent du mode de l'afficheur ACL. Le comportement des voyants en fonction du mode est décrit dans le [Tableau 5](#page-9-1) et dans le [Tableau 6.](#page-9-2)

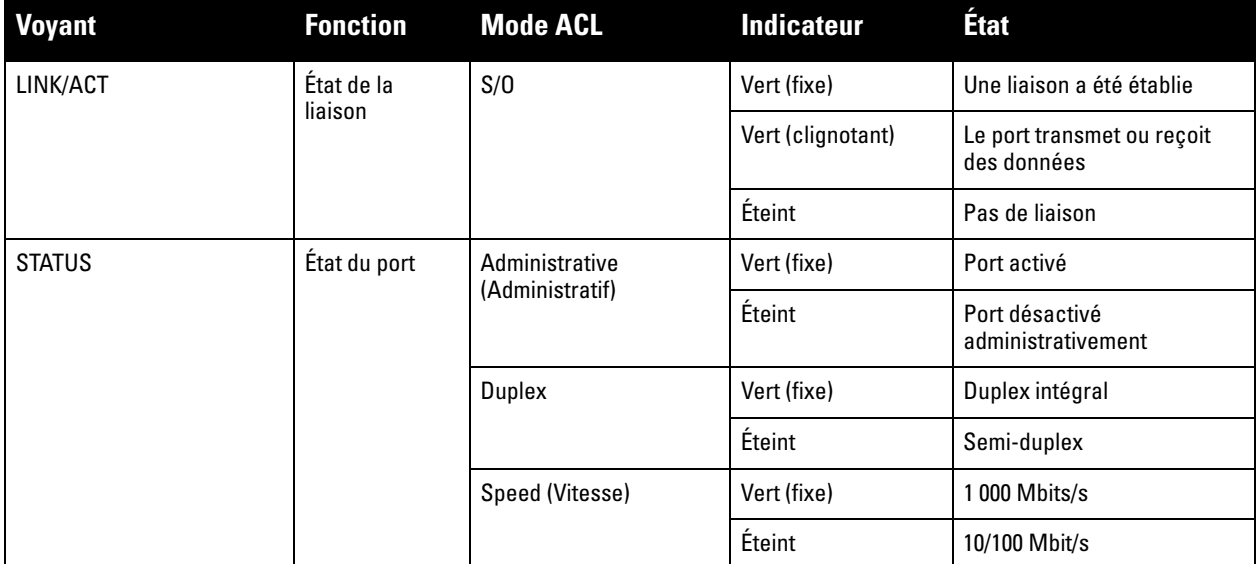

#### <span id="page-9-1"></span>**Tableau 5** *Voyants des ports 10/100/1000Base-T*

#### <span id="page-9-0"></span>**Voyants des ports 1000Base-X**

Chaque port 1000Base-X dispose de deux voyants permettant de contrôler l'état, l'activité et la configuration du port.

- **LINK/ACT** : ce voyant, situé au-dessus/en dessous du port, indique l'état de la liaison et l'activité du port.
- **STATUS** : ce voyant, situé au-dessus/en dessous du port, indique l'état du port. Les informations présentées par ce voyant dépendent du mode de l'afficheur ACL. Le comportement des voyants en fonction du mode est décrit dans le [Tableau 6.](#page-9-2)

#### <span id="page-9-2"></span>**Tableau 6** *Voyants des ports 1000Base-X*

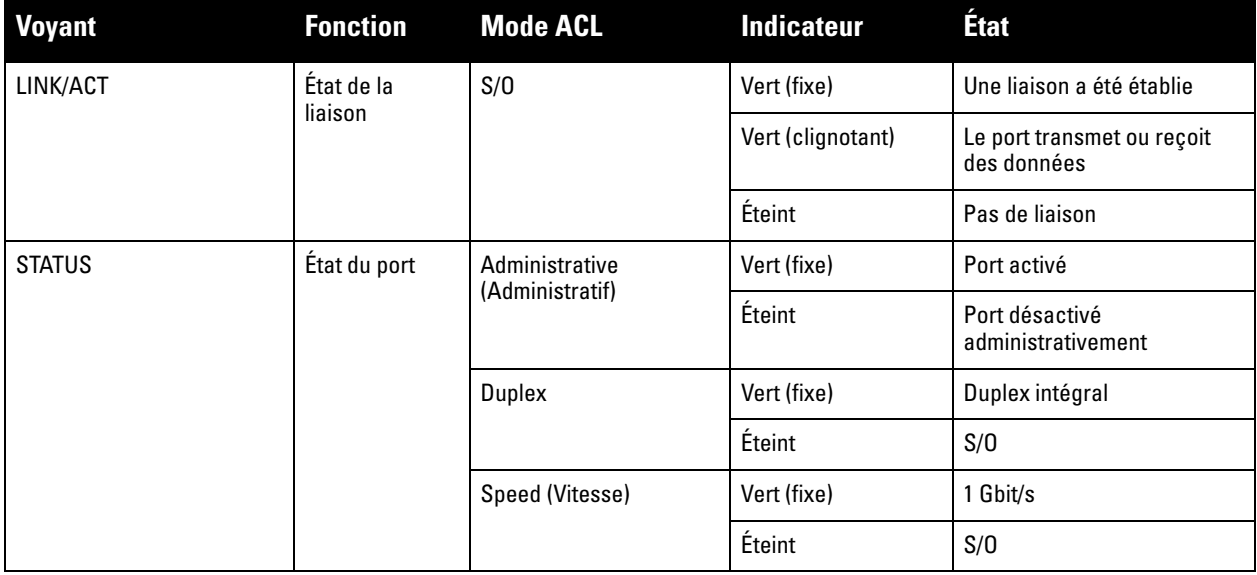

<span id="page-10-2"></span>**Figure 4** *Ports, voyants et afficheur à cristaux liquides*

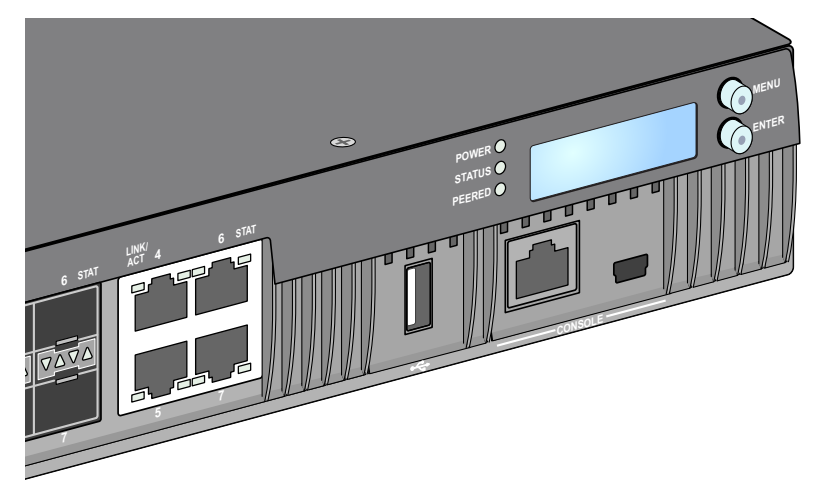

## <span id="page-10-0"></span>**Voyants Power, Status et Peered**

Le panneau avant inclut également les voyants Power, Status et Peered qui permettent de superviser globalement l'état général du contrôleur W-7030. Voir la [Figure 4](#page-10-2).

| <b>Voyant</b>             | <b>Fonction</b>                         | <b>Indicateur</b>   | <b>Status</b>                      |  |
|---------------------------|-----------------------------------------|---------------------|------------------------------------|--|
| Power                     | Alimentation du système                 | Vert (fixe)         | Sous tension                       |  |
|                           |                                         | Éteint              | Hors tension                       |  |
| État<br>Statut du système |                                         | Vert (fixe)         | Opérationnel                       |  |
|                           |                                         | Vert (clignotant)   | Le périphérique charge le logiciel |  |
|                           |                                         | Orange (clignotant) | Alarme importante                  |  |
|                           |                                         | Orange (fixe)       | Alarme critique                    |  |
|                           |                                         | Éteint              | Pas d'alimentation                 |  |
| Peered                    | Réservé à une utilisation<br>ultérieure | S/O                 | S/O                                |  |

**Tableau 7** *Voyants Power, Status et Peered*

## <span id="page-10-1"></span>**Afficheur à cristaux liquides (ACL)**

Le contrôleur W-7030 dispose d'un afficheur ACL (voir [Figure 4](#page-10-2)) qui présente différentes informations sur l'état du contrôleur et fournit un menu permettant d'effectuer des opérations élémentaires, telles que la configuration initiale et le redémarrage. L'afficheur ACL comporte deux lignes de texte avec un maximum de 16 caractères sur chaque ligne. Lors de son utilisation, la ligne active est identifiée par une flèche en regard de la première lettre.

L'afficheur ACL est utilisé au moyen des deux boutons de navigation situés à droite de l'écran.

- **Menu** : permet de parcourir les menus de l'afficheur ACL.
- **Enter** : valide et exécute l'action présentée sur l'afficheur ACL.

#### <span id="page-11-0"></span>**Menu du mode ACL**

Le menu du mode ACL recouvre quatre modes comme indiqué dans le tableau suivant.

| <b>Mode ACL</b> | <b>Fonction</b>                                                                                                    | <b>Affichage</b>                                                | <b>Description</b>                                                                                                    |
|-----------------|----------------------------------------------------------------------------------------------------|-----------------------------------------------------------------|----------------------------------------------------------------------------------------------------|
| Démarrage       | Affiche l'état de démarrage du<br>contrôleur.                                                                                                    | Booting ArubaOS                                                 | Statut de démarrage.                                                                                                    |
| Voyant          | Affiche le mode du voyant<br>STATUS du port.<br>Le menu LED mode<br>(Mode voyants) permet de<br>spécifier les informations devant<br>correspondre aux voyants<br>STATUS de chaque port.<br>Consultez les descriptions du<br>Tableau 5 à la page 10 pour<br>connaître le comportement des<br>voyants de chaque mode. | LED mode: ADM                                                   | Administratif : indique si le port est activé ou<br>désactivé de façon administrative.                                                             |
|                 |                                                                                                    | LED mode: DPX                                                   | Duplex : indique le mode duplex du port.                                                                                                    |
|                 |                                                                                                    | LED mode: SPD                                                   | Vitesse : indique la vitesse du port.                                                                                                    |
|                 |                                                                                                    | Sortie                                                          | Quitter le menu des voyants.                                                                                                    |
| État            | Affiche la version d'ArubaOS.                                                                                                    | <b>OS Version</b>                                               | Version de ArubaOS                                                                                                    |
|                 |                                                                                                    | Sortie                                                          | Quitter le menu de statut.                                                                                                    |
| Maintenance     | Ce mode permet d'exécuter des<br>opérations simples sur le<br>contrôleur, telles que le<br>chargement d'une image ou le<br>redémarrage du système.                                                                                                    | <b>Upgrade Image [Partition 0</b><br>[Y N]   Partition 1 [Y N]] | Met à niveau l'image logicielle sur la<br>partition sélectionnée à partir d'un<br>emplacement prédéfini sur le périphérique<br>Flash USB connecté. |
|                 |                                                                                                    | Upload config [Y   N]                                           | Charge la configuration actuelle du<br>contrôleur à un emplacement prédéfini sur<br>le périphérique Flash USB connecté.                            |
|                 |                                                                                                    | Factory Default [Y N]                                           | Rétablit les paramètres par défaut de<br>l'appareil.                                                                                               |
|                 |                                                                                                    | Media Eject [Y  N]                                              | Termine la lecture ou l'écriture du<br>périphérique USB connecté.                                                                                  |
|                 |                                                                                                    | Reload system [Y N]                                             | Redémarre l'appareil.                                                                                                    |
|                 |                                                                                                    | Halt system [Y N]                                               | Arrête l'appareil.                                                                                                    |
|                 |                                                                                                    | Sortie                                                          | Quitte le menu de maintenance.                                                                                                    |

**Tableau 8** *Mode de l'afficheur ACL* 

#### <span id="page-11-1"></span>**Désactivation de l'afficheur ACL**

L'afficheur ACL est activé par défaut. Cependant, si le contrôleur W-7030 est déployé sur un emplacement dépourvu de sécurité physique, il est possible de désactiver l'afficheur ACL au moyen de l'interface de ligne de commande. Lorsque cet afficheur est désactivé, l'utilisation des boutons de navigation ne fait qu'allumer l'afficheur ACL qui indique l'emplacement, le rôle, le nom du périphérique et les alarmes éventuelles.

En outre, il est possible de désactiver uniquement le menu de maintenance. Cela permet de modifier le comportement de l'afficheur ACL et d'afficher l'état des périphériques, mais empêche les mises à niveau et les changements de configuration.

Pour désactiver l'afficheur ACL, activez le mode Enable (Activer) et entrez les commandes suivantes :

```
(host) #configure terminal
(host) (config) #lcd-menu
(host) (lcd-menu) #disable menu
```
Pour désactiver uniquement le menu Maintenance ou l'un de ses sous-menus, activez le mode Enable (Activer) et entrez les commandes suivantes :

```
(host) #configure terminal
(host) (config) #lcd
(host) (lcd-menu) #disable menu maintenance ?
  factory-default
  halt-system
  media-eject
  reload-system
  upgrade-image
  upload-config
(host) (lcd-menu) #disable menu maintenance upgrade-image ?
  partition0
  partition1
```
## <span id="page-12-0"></span>**Interface USB**

Le contrôleur W-7030 est équipé d'une interface USB 2.0. Voir la [Figure 4 à la page 11.](#page-10-2) Il est possible d'utiliser un périphérique de stockage USB pour enregistrer et charger les configurations sur le contrôleur. Les fonctions USB sont contrôlées au moyen de l'afficheur ACL, situé sur le panneau avant du contrôleur. Pour plus d'informations sur l'afficheur ACL et ses fonctions, voir [« Afficheur à cristaux liquides \(ACL\) » à la page 11](#page-10-1).

#### <span id="page-12-1"></span>**Connecteur de console mini-USB**

Le contrôleur W-7030 est équipé d'un connecteur mini-USB (type B) qui fournit un accès console pour un accès local direct. Voir la [Figure 4 à la page 11.](#page-10-2) Si les ports mini-USB et Console RJ-45 sont connectés, la connexion mini-USB est prioritaire par rapport à celle de la console RJ-45.

#### <span id="page-12-2"></span>**Pilote mini-USB**

Pour utiliser le port de console mini-USB, installez le pilote mini-USB du Dell sur l'ordinateur devant gérer le contrôleur. Le pilote est disponible pour sur **download.dell-pcw.com** dans la section Tools & Resources (Outils et ressources)..

#### <span id="page-12-3"></span>**Port console**

Utilisez le port série CONSOLE pour autoriser la gestion locale directe. Voir la [Figure 4 à la page 11.](#page-10-2) Ce port est un connecteur femelle RJ-45 qui accepte un câble série RS-232 avec connecteur mâle.

**Figure 5** *Brochage du port console série*

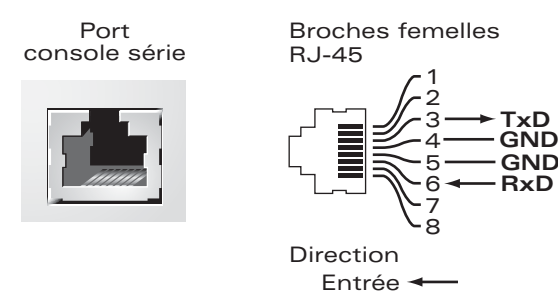

**Sortie** 

Les paramètres de communication du port Console sont illustrés dans le tableau suivant :

#### **Tableau 9** *Paramètres du terminal de la console*

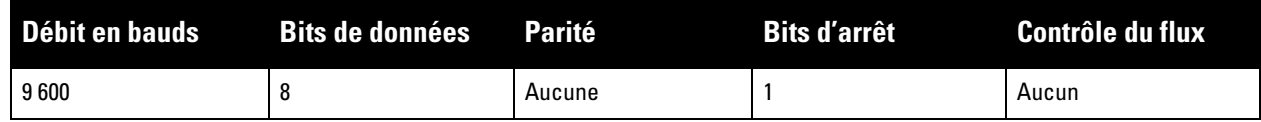

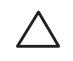

**ATTENTION :** le port CONSOLE est compatible uniquement avec les périphériques RS-232. Les périphériques qui ne sont pas de type RS-232, notamment les points d'accès, ne sont pas pris en charge.

**ATTENTION :** ne connectez pas le port Console sur un commutateur Ethernet ou une source d'alimentation PoE. Sinon, vous risquez d'endommager le contrôleur.

#### <span id="page-13-0"></span>**Adaptateur de port console série**

Un adaptateur modulaire permet de convertir le connecteur RJ-45 (femelle) en connecteur DB9 (mâle). Voir la [Figure 6](#page-13-4) pour plus de détails.

<span id="page-13-4"></span>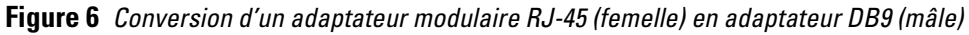

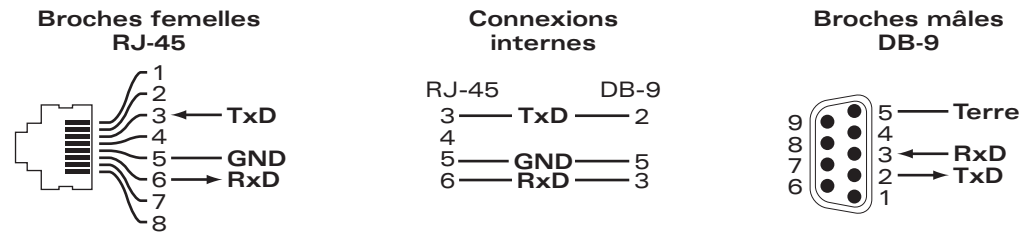

#### <span id="page-13-1"></span>**Module d'alimentation**

Le contrôleur W-7030 dispose d'une alimentation en c.a. de 80 W.

## <span id="page-13-2"></span>**Point de mise à la terre**

Pour respecter les exigences en matière de sécurité et d'interférences électromagnétiques et assurer un fonctionnement correct, il est nécessaire de mettre à la terre le contrôleur avant de le connecter. Reliez un câble de mise à la terre à la masse, puis fixez-le au point de mise à la terre du châssis à l'aide de deux vis.

Appliquez les normes de mise à la terre pendant toutes les phases d'installation et d'utilisation du produit. Ne laissez pas le châssis, les ports réseau, les modules d'alimentation ou les supports de montage du contrôleur entrer en contact avec un périphérique, un câble, un objet ou une personne relié à un autre circuit de mise à la terre. D'autre part, ne connectez pas le périphérique à un paratonnerre externe.

#### <span id="page-13-3"></span>**Verrou Kensington**

Le contrôleur W-7030 dispose d'une prise de sécurité Kensington pour éviter les vols.

# <span id="page-14-0"></span>**Modules SFP**

Les modules SFP, également appelés mini-GBIC, sont des émetteurs/récepteurs Gigabit Ethernet qui assurent des connexions optiques ou fibre avec les autres périphériques.

**REMARQUE :** Dell teste et prend en charge les pièces optiques Dellagréées sur ses systèmes de contrôleur Dell. Les pièces optiques de fabricants tiers non agréées ne sont ni testées ni prises en charge ; par conséquent, Dell ne garantit pas la fonctionnalité des pièces optiques non agréées de fabricants tiers lorsque ces dernières sont utilisées dans un système Dell. Pour une liste complète des systèmes optiques agréés par Dell, contactez un représentant de Dell.

#### **Tableau 10** *Ports SFP pris en charge*

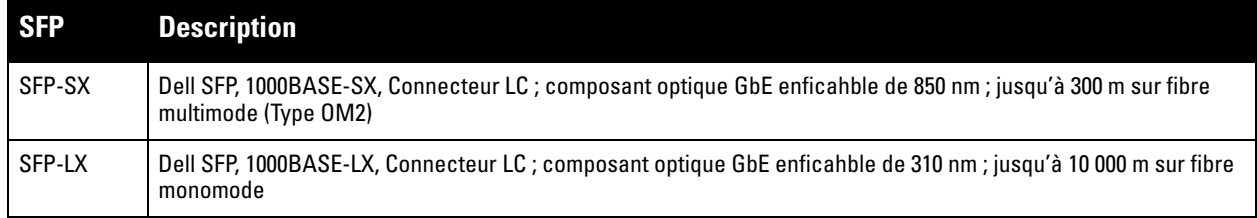

# <span id="page-16-0"></span>**Chapitre 2**

## <span id="page-16-3"></span><span id="page-16-1"></span>**Installation**

**ATTENTION :** l'installation du périphérique doit être réalisée par un technicien qualifié.

Ce chapitre explique comment installer un contrôleur W-7030 et choisir l'une des différentes options de montage. Le contrôleur W-7030 est livré avec un kit d'accessoires qui inclut l'équipement requis pour installer le contrôleur sur un rack telco standard de 19 po ou sur un mur.

- [« Précautions » à la page 17](#page-16-2)
- [« Sélection d'un emplacement » à la page 18](#page-17-0)
- [« Montage sur rack \(standard\) » à la page 18](#page-17-1)
- [« Installation sur table ou étagère » à la page 20](#page-19-0)
- [« Montage mural » à la page 20](#page-19-3)
- [« Installation d'un émetteur-récepteur enfichable à faible encombrement \(SFP\) » à la page 22](#page-21-1)

**ATTENTION :** utilisez uniquement les câbles, cordons d'alimentation, adaptateurs secteurs et batteries inclus ou spécifiés par Dell. Le cordon d'alimentation ne doit pas être utilisé avec des équipements électriques autres que ceux spécifiés par Dell.

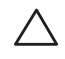

**ATTENTION :** 接続ケーブル、電源コード、AC アダプタ、バッテリーなどの部品は、必ず添付品または指定品をご 使用ください。また、電源ケーブルは弊社が指定する製品以外の電気機器には使用できないためご注意ください。

# <span id="page-16-2"></span>**Précautions**

- Assurez-vous que le rack est installé correctement et de façon sûre pour éviter tout risque de chute ou d'instabilité.
- Des tensions dangereuses de plus de 240 V c.a. sont présentes en permanence lorsque le module d'alimentation du Dell est branché sur le secteur. Retirez les bagues, bijoux et autres matériaux potentiellement conducteurs avant d'intervenir sur ce périphérique.
- N'insérez aucun objet non prévu dans le châssis, le module d'alimentation ou tout autre composant, même si l'alimentation a été mise hors tension, débranchée ou retirée.
- Pour isoler le contrôleur du secteur, débranchez tous les cordons d'alimentation. Pour des raisons de sécurité, assurez-vous que toutes les prises d'alimentation sont facilement accessibles.
- Ne touchez pas les câbles électriques non isolés. Ceci inclut également les câbles réseau.
- Tenez les liquides et autres fluides à l'écart du contrôleur pour éviter tout risque d'électrocution.
- Appliquez les normes de mise à la terre pendant toutes les phases d'installation et d'utilisation du produit. Ne laissez pas le châssis, les ports réseau, les modules d'alimentation ou les supports de montage du contrôleur entrer en contact avec un périphérique, un câble, un objet ou une personne relié à un autre circuit de mise à la terre. D'autre part, ne connectez pas le périphérique à un paratonnerre externe.
- L'installation ou la dépose du châssis ou de l'un des modules doit se faire dans un environnement sans électricité statique. Il est fortement recommandé d'utiliser un bracelet et un tapis antistatique.
- Les modules doivent rester dans leur emballage antistatique tant qu'ils ne sont pas installés dans le châssis.
- N'approchez pas ce produit, y compris lors de son envoi ou pendant les périodes de stockage, de champs électromagnétiques, électrostatiques, magnétiques ou radioactifs puissants.
- Ne démontez pas le châssis.

# <span id="page-17-0"></span>**Sélection d'un emplacement**

Le contrôleur W-7030, comme tout autre périphérique réseau ou informatique, nécessite un environnement adapté aux composants électroniques :

- **Alimentation fiable :** assurez-vous que la prise électrique est compatible avec l'alimentation nominale du contrôleur W-7030.
- **Ventilation fraîche sans condensation :** pour une utilisation correcte, le contrôleur W-7030 nécessite une température ambiante comprise entre 0 et 40 ºC. L'humidité ne doit pas provoquer de condensation et peut être comprise 5 et 95 %.

Lorsqu'un grand nombre d'appareils électriques fonctionnent dans le même espace, il peut être nécessaire d'ajouter des climatiseurs ou des équipements de ventilation.

 **Espace adéquat :** afin d'assurer la circulation de l'air, prévoyez un espace libre d'au moins 10 cm tout autour du châssis.

En outre, prévoyez un espace supplémentaire devant le châssis et à l'arrière pour accéder facilement aux câbles d'alimentation, câbles réseau et voyants.

 **Interférences électromagnétiques limitées :** afin d'assurer un fonctionnement optimal, tenez le contrôleur W-7030, ainsi que l'ensemble des cordons et câbles, à au moins 0,7 mètre des ampoules fluorescentes et à au moins 2 mètres des photocopieurs, émetteurs radio, générateurs électriques et autres sources d'interférences électromagnétiques puissantes.

# <span id="page-17-1"></span>**Montage sur rack (standard)**

Cette option permet de monter le contrôleur W-7030 sur un rack Telco 19 pouces à deux montants.

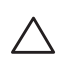

**ATTENTION :** chaque contrôleur W-7030 doit disposer de son propre équipement de montage. Veillez à ne placer aucun autre équipement réseau directement sur un contrôleur W-7030 installé. Dans le cas contraire, vous risqueriez d'endommager le périphérique.

#### <span id="page-17-2"></span>**Outils et équipement requis**

Les outils et l'équipement suivants sont requis pour installer un contrôleur W-7030 :

- Supports de montage (2) (inclus dans l'emballage) : ne pas utiliser pour l'installation sur table ou étagère
- Vis cruciformes (8) M3 de 6.5 mm à tête plate pour support de montage (incluses dans l'emballage)
- Vis cruciformes (4) M6 de 15 mm à tête cylindrique (incluses dans l'emballage)
- Tournevis adapté aux vis fournies dans la boîte (non inclus dans l'emballage)

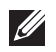

**REMARQUE :** certains racks nécessitent des vis différentes de celles incluses avec le contrôleur W-7030. Vérifiez que vous disposez des vis requises avant d'installer le contrôleur W-7030.

#### <span id="page-17-3"></span>**Instructions d'installation**

Procédure d'installation d'un contrôleur W-7030 sur un rack Telco de 19 pouces :

1. Posez le support de montage sur les trous du contrôleur (voir la [Figure 7\)](#page-18-0).

2. Fixez le support sur le contrôleur avec les huit vis du support de montage (quatre par support) et un tournevis adapté.

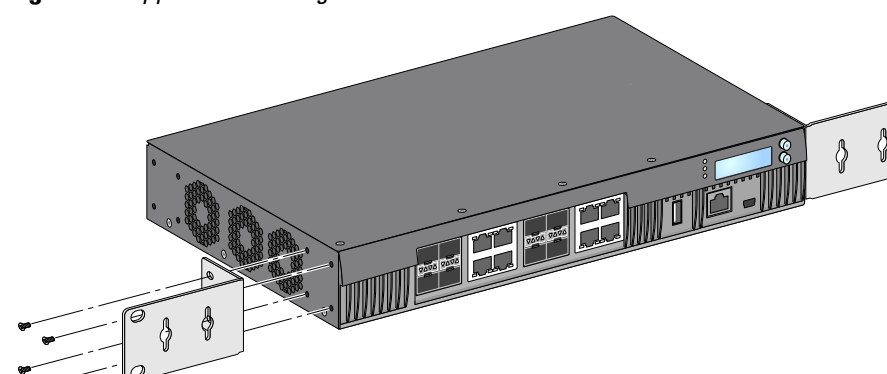

<span id="page-18-0"></span>**Figure 7** *Supports de montage sur rack*

3. Montez le contrôleur sur le rack voulu en utilisant les quatre vis prévues à cet effet (deux par support) et un tournevis adapté (voir la [Figure 8\)](#page-18-1).

<span id="page-18-1"></span>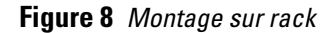

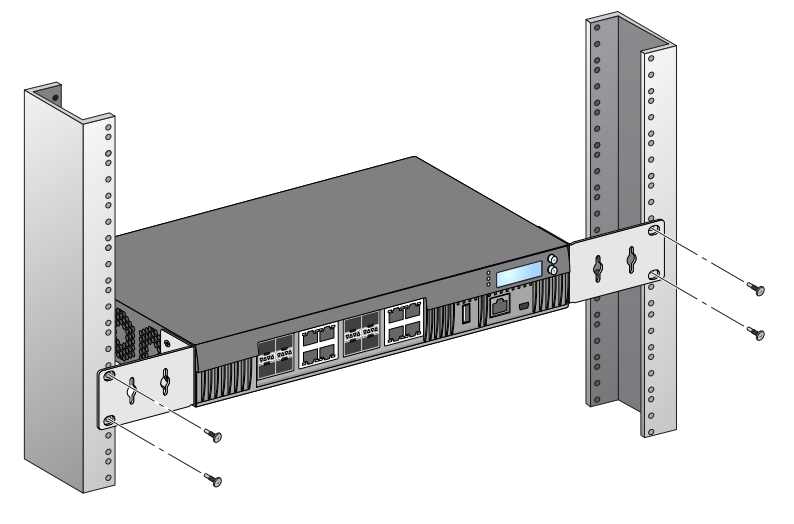

**REMARQUE :** ménagez un espace minimal de 10 cm sur les côtés gauche et droit du contrôleur pour assurer une bonne circulation de l'air et la ventilation. Prévoyez également un espace supplémentaire à l'avant et l'arrière du contrôleur pour accéder aux câbles réseau, aux voyants d'état et au cordon d'alimentation.

 $\mathscr U$ 

# <span id="page-19-0"></span>**Installation sur table ou étagère**

## <span id="page-19-1"></span>**Outils et équipement requis**

Pieds en caoutchouc (inclus dans l'emballage)

#### <span id="page-19-2"></span>**Instructions d'installation**

1. Posez les pieds en caoutchouc sur le dessous du contrôleur (voir la [Figure 9](#page-19-6)).

<span id="page-19-6"></span>**Figure 9** *Fixation des pieds en caoutchouc*

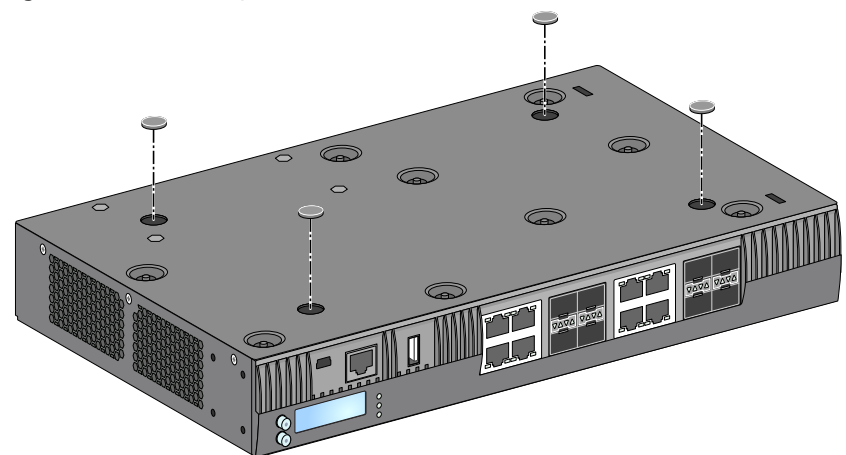

2. Placez le contrôleur à l'emplacement voulu.

## <span id="page-19-3"></span>**Montage mural**

Les supports de montage peuvent également servir à fixer le contrôleur W-7030 sur un mur.

## <span id="page-19-4"></span>**Outils et équipement requis**

Les outils et l'équipement suivants sont requis pour installer un contrôleur W-7030 sur un mur :

- Supports de montage (2) (inclus dans l'emballage)
- Vis cruciformes (8) M3 de 6.5 mm à tête plate pour support de montage (incluses dans l'emballage)
- Chevilles : accessoire en option (non inclus dans l'emballage)
- Vis de montage mural : le type de vis dépend de la surface d'installation (non inclus dans l'emballage)
- Tournevis adapté aux types de vis utilisés (non inclus dans l'emballage)

#### <span id="page-19-5"></span>**Instructions d'installation**

Procédure d'installation d'un contrôleur W-7030 sur un mur :

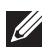

**REMARQUE :** assurez-vous que les ports Ethernet sont orientés vers le bas lorsque vous montez un contrôleur W-7030 sur un mur.

1. Fixez les supports de montage sur les trous de fixation situés sur les côtés du contrôleur W-7030 avec les huit vis du support de montage (quatre par support) et un tournevis adapté (voir [Figure 10](#page-20-2)).

<span id="page-20-2"></span>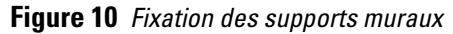

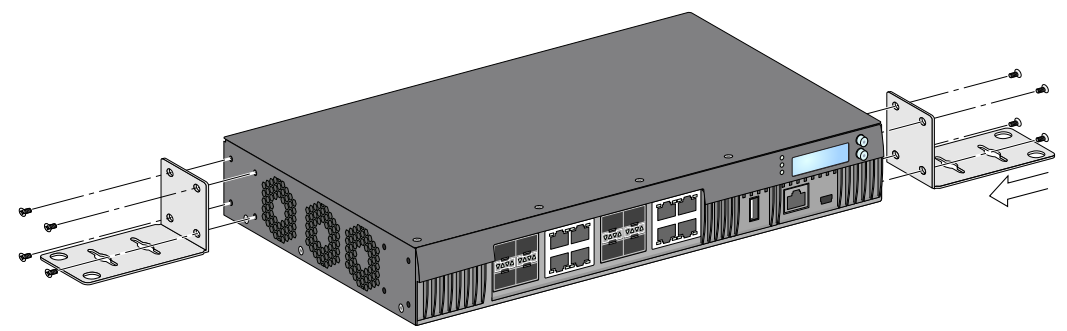

- 2. Après avoir choisi l'emplacement de montage, marquez l'emplacement des trous sur le mur.
- 3. Percez les trous et insérez des chevilles si nécessaire.
- 4. Alignez les trous du support de montage sur les trous que vous avez créés sur le mur (voir [Figure 11](#page-20-3)).

<span id="page-20-3"></span>**Figure 11** *Montage mural* 

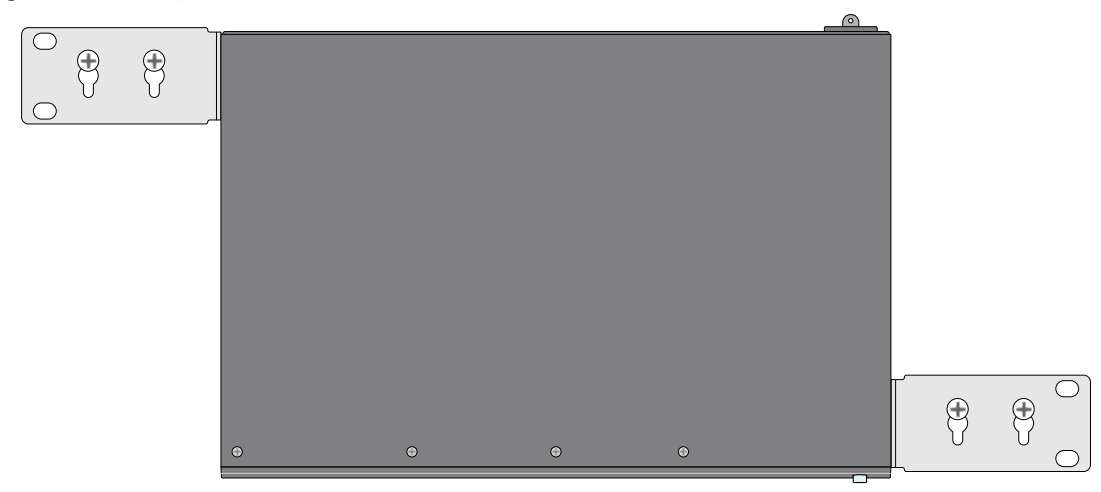

5. Utilisez des vis adaptées pour fixer le contrôleur W-7030.

## <span id="page-20-0"></span>**Connexion et déconnexion du cordon d'alimentation**

Une fois le contrôleur installé, il est prêt à être mis en marche. Le contrôleur W-7030 ne dispose pas de commutateur Marche/Arrêt. Le périphérique se met sous tension dès que son cordon est branché au module d'alimentation et à une prise secteur.

#### <span id="page-20-1"></span>**Connexion du cordon d'alimentation**

Procédure de connexion du cordon d'alimentation sur le contrôleur W-7030 :

- 1. Soulevez la pince de fixation du cordon d'alimentation de façon à accéder à la prise d'alimentation.
- 2. Branchez le coupleur du cordon d'alimentation sur la prise murale.
- 3. Abaissez la pince de fixation sur le connecteur du cordon d'alimentation.

Le contrôleur W-7030 doit désormais être alimenté.

#### <span id="page-21-0"></span>**Déconnexion du cordon d'alimentation**

Procédure de déconnexion du cordon d'alimentation sur le contrôleur W-7030 :

- 1. Soulevez la pince de fixation du connecteur du cordon d'alimentation.
- 2. Débranchez le cordon du module d'alimentation.
- 3. Le contrôleur W-7030 est désormais hors tension.

## <span id="page-21-1"></span>**Installation d'un émetteur-récepteur enfichable à faible encombrement (SFP)**

**REMARQUE :** observez les précautions usuelles contre les décharges électromagnétiques lorsque vous installez ou retirez un module SFP.

Pour installer un module SFP dans le contrôleur W-7030 :

1. Faites glisser le module SFP, côté supérieur vers le haut, dans un port Dual Media jusqu'à ce que la connexion soit établie et que vous entendiez un clic (voir la [Figure 12](#page-21-4)).

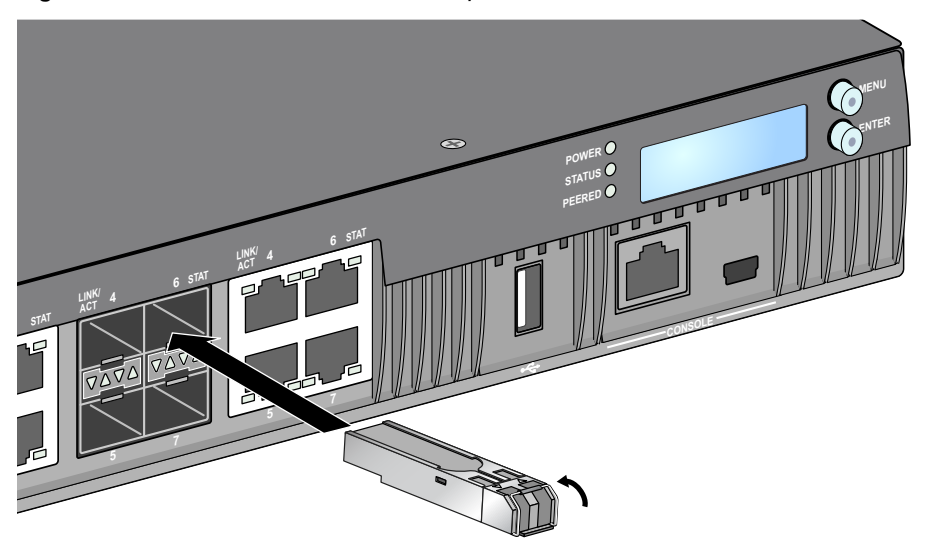

<span id="page-21-4"></span>**Figure 12** *Installation d'un émetteur-récepteur enfichable à faible encombrement (SFP)*

## <span id="page-21-2"></span>**Retrait d'un émetteur-récepteur enfichable à faible encombrement (SFP)**

Pour retirer un module SFP du contrôleur W-7030 :

- 1. Ouvrez et déverrouillez le module SFP.
- 2. Retirez le module de son port en tirant dessus.

## <span id="page-21-3"></span>**Connexion d'un câble en fibre optique LC**

Procédure de connexion d'un câble LC en fibre optique sur un module SFP :

- 1. Nettoyez le connecteur du câble en fibre optique avant de l'insérer dans le module SFP.
- 2. Insérez le câble en fibre optique dans le module SFP. Assurez-vous que le loquet du câble est orienté vers le haut du module SFP.
- 3. Insérez le câble pour assurer la connexion. Vous devez entendre un déclic.

 $\mathscr U$ 

## **Déconnexion d'un câble en fibre optique LC**

Procédure de déconnexion d'un câble LC en fibre optique d'un module SFP :

1. Appuyez sur la poignée de l'émetteur-récepteur pour libérer le câble et tirez sur ce câble en même temps.

**Figure 13** *Connexion d'un câble en fibre optique LC*

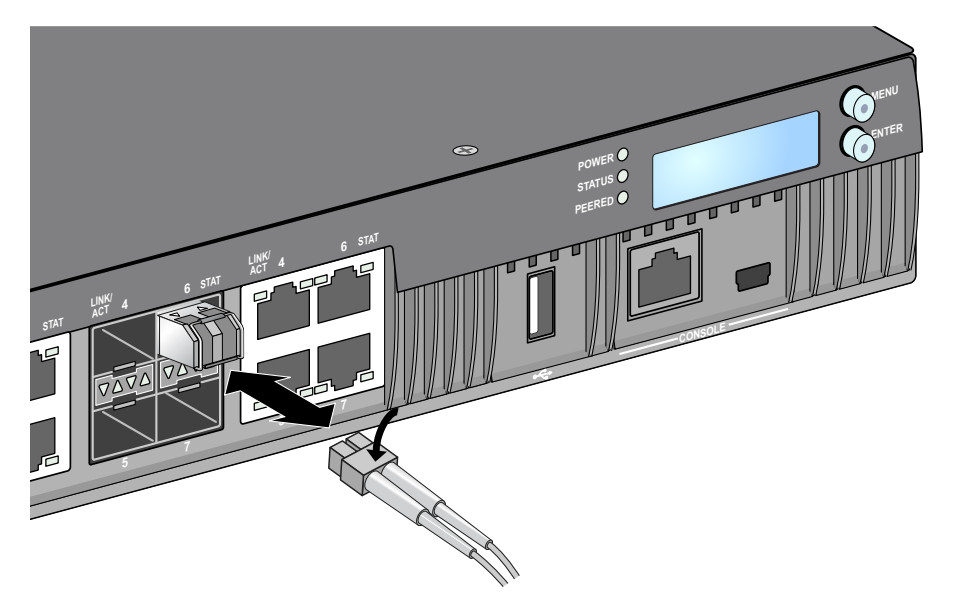

Page blanche intentionnellement.

# <span id="page-24-9"></span><span id="page-24-1"></span><span id="page-24-0"></span>**Chapitre 3**

# <span id="page-24-2"></span>**Spécifications du contrôleur W-7030**

## <span id="page-24-3"></span>**Spécifications physiques**

- Dimensions de l'appareil (sans supports de montage) (H x L x P) : 4,37 cm x 30,48 cm x 21,08 cm
- $\bullet$  Poids : 2,06 kg

## <span id="page-24-4"></span>**Spécifications électriques**

- Alimentation c.a. de 80 W
	- Tension d'entrée c.a. : 100 à 240 V c.a.
	- $\blacksquare$  Intensité sur secteur : 2 A
	- Fréquence admise :  $50$  à 60 Hz

## <span id="page-24-5"></span>**Spécifications d'exploitation**

- Plage de températures de fonctionnement : 0 à 40 °C
- Tolérance d'humidité en cours de fonctionnement : 5 à 95 % (humidité relative), sans condensation

## <span id="page-24-6"></span>**Spécifications de stockage**

- **Plage de températures de stockage : 0 à 50 °C**
- Tolérance d'humidité lors du stockage : 5 à 95 % (humidité relative), sans condensation

# <span id="page-24-7"></span>**Sécurité et conformité aux réglementations**

**ATTENTION :** les contrôleurs Dell doivent être installés par un installateur professionnel. Cet installateur doit s'assurer que le point d'accès est mis à la terre et que le circuit de mise à la terre est conforme aux codes électriques locaux et nationaux en vigueur.

**REMARQUE :** pour connaître les restrictions propres à un pays et obtenir des informations supplémentaires concernant la sécurité et la conformité aux réglementations, consultez le document multilingue *Dell Networking W-Series Safety, Environmental, and Regulatory Information* fourni avec ce produit.

## <span id="page-24-8"></span>**Produit laser de classe 1**

 $\mathscr{U}$ 

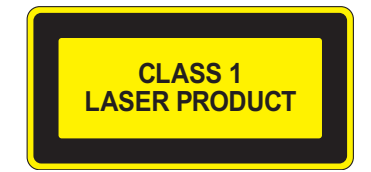

**ATTENTION :** l'utilisation de commandes ou de réglages de performances ou de procédures qui ne sont pas spécifiées dans ce manuel risque d'entraîner une exposition à des rayonnements dangereux.

Ce produit est conforme aux normes 21 CFR, chapitre 1, alinéa J, référence 1040.10 et CEI 60825-1: 1993, A1: 1997, A2: 2001, CEI 60825-2: 2000.

Pour assurer la pérennité de la conformité aux normes de sécurité laser ci-dessus, seuls les modules agréés de classe 1 provenant de nos fournisseurs agréés doivent être installés sur le produit.

**ATTENTION :** bien que le contrôleur ait été testé jusqu'à 1 000 V conformément aux exigences en matière d'immunité de la Communauté européenne, il est essentiel de prévoir une protection contre les surtensions dans l'installation électrique du bâtiment afin de protéger l'appareil contre les surtensions unidirectionnelles provenant du circuit électrique ou de la foudre. Pour se protéger contre ces surtensions dans une installation extérieure, tous les câbles exposés doivent être blindés et le blindage doit être mis à la terre aux deux extrémités.

## <span id="page-25-0"></span>**FCC**

Cet équipement a été testé et déclaré conforme aux limites définies pour un périphérique numérique de classe A, conformément à la section 15 des règles de la FCC. Ces limites sont conçues pour assurer une protection raisonnable contre les interférences nuisibles lorsque l'équipement est utilisé dans un environnement commercial. Cet équipement génère, utilise et peut diffuser de l'énergie sous forme de fréquences radio et, s'il n'est pas utilisé conformément au manuel d'instructions, peut provoquer des interférences lors des communications radio. L'utilisation de cet équipement dans une zone résidentielle risque de provoquer des interférences nuisibles, auquel cas l'utilisateur doit éliminer les interférences à ses frais.

Toute modification effectuée sur cet équipement sans l'autorisation expresse de la partie responsable de la conformité est susceptible d'annuler son droit d'utilisation.

Le présent produit est conforme à la section 15 des règles de la FCC. Son fonctionnement est soumis aux deux conditions suivantes :

(1) cet appareil ne doit pas créer d'interférences nuisibles, et (2) cet appareil doit accepter les interférences reçues, ce qui inclut les interférences pouvant provoquer une utilisation indésirable.

#### <span id="page-25-1"></span>**Industrie Canada**

This digital apparatus does not exceed the Class A limits for radio noise emissions from digital apparatus as set out in the interference-causing equipment standard entitled "Digital Apparatus," ICES-003 of the Department of Communications.

Cet appareil numérique respecte les limites de bruits radioélectriques applicables aux appareils numériques de Classe A prescrites dans la norme sur le matériel brouilleur : « Appareils Numériques », NMB-003 édictée par le ministère des Communications.

#### <span id="page-25-2"></span>**Déclaration de conformité de l'Union européenne** CE ®

Ce produit porte la marque CE conformément à la directive européenne relative à la compatibilité électromagnétique (2004/108/CE). Dell déclare que les modèles de contrôleur W-7030 sont conformes aux exigences essentielles de la directive 2004/108/CE). La déclaration de conformité effectuée selon la directive 1999/5/CE peut être consultée sur le site **dell.com.**

#### <span id="page-26-0"></span>**Japon**

#### <span id="page-26-1"></span>**VCCI - Classe A**

この装置は、情報処理装置等電波障害自主規制協議会(VCCI)の基準 に基づくクラスA情報技術装置です。この装置を家庭環境で使用すると電波 妨害を引き起こすことがあります。この場合には使用者が適切な対策を講ず るよう要求されることがあります。

Ce produit appartient à la Classe A conformément aux normes VCCI (Voluntary Control Council for Interference). Si cet équipement est utilisé dans un environnement domestique, des interférences radio peuvent se produire. Dans ce cas, l'utilisateur doit prendre des mesures correctives.

#### <span id="page-26-2"></span>**Europe**

**AVERTISSEMENT :** Produit de classe A. Dans un environnement domestique, ce produit peut provoquer des interférences radio, auquel cas l'utilisateur doit prendre un certain nombre de mesures.

Ce produit est conforme aux normes EN55022 Classe A et EN55024.

## <span id="page-26-3"></span>**Corée du Sud**

Classe A : 이 기기는 업무용(A급) 전자파 적합기기로서 판매자 또는 사용자는 이 점을 주의하시기 바라며, 가정외의 지역에서 사용하는 것을 목적으로 합니다.

#### <span id="page-26-4"></span>**Taïwan (BSMI)**

警告使用者: 這是甲類的資訊產品,在居住的環境中使用 時,可能會造成射頻 干擾,在這種情況下, 使用者會被要求採取某些適當的對策。

#### <span id="page-26-5"></span>**Déclaration relative à la batterie**

**ATTENTION :** danger d'explosion en cas de remplacement incorrect de la batterie. Remplacer uniquement avec une batterie de même type ou de type équivalent, recommandé par le constructeur. Mettre au rebut les batteries usagées conformément aux instructions du fabricant.

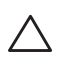

**ATTENTION :** la batterie fournie avec ce produit peut contenir du perchlorate. Des précautions de manipulation peuvent s'appliquer dans l'État de Californie et dans d'autres états/pays. Consultez la page www.dtsc.ca.gov/hazardouswaste/ perchlorate pour plus d'informations.

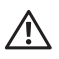

**AVERTISSEMENT :** risque d'explosion si la batterie est remplacée par une batterie de type incorrect. Mettez les batteries au rebut conformément aux instructions.

# <span id="page-27-0"></span>**Procédure de mise au rebut des produits Dell**

## <span id="page-27-1"></span>**Mise au rebut des équipements électriques et électroniques**

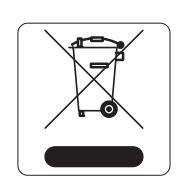

Les produits Dell en fin de vie utile font l'objet de pratiques de collecte et de traitement différentes dans les pays membres de l'UE, en Norvège et en Suisse ; ces produits portent donc le symbole illustré à gauche (poubelle barrée). Le traitement appliqué aux produits en fin de vie utile doit se conformer aux règlements des pays qui mettent en œuvre la directive 2002/96/CE relative aux déchets d'équipements électriques et électroniques (DEEE).

## <span id="page-27-2"></span>**Directive de l'Union européenne relative aux substances dangereuses (RoHS)**

Les produits Dell sont également conformes à la directive européenne 2002/95/CE relative à la limitation de l'utilisation de certaines substances dangereuses dans les équipements électriques et électroniques. Cette directive européenne limite l'utilisation de certaines

substances dangereuses dans les équipements électriques et électroniques. De façon plus précise, les matériaux interdits par cette directive sont le plomb (notamment les soudures des assemblages de circuits imprimés), le cadmium, le mercure, le chrome hexavalent et le brome. Certains produits Dell sont exemptés des dispositions ci-dessus, conformément aux spécifications de l'annexe 7 de la directive 2002/95/CE (plomb utilisé dans les soudures des assemblages de circuits imprimés). Les produits et les emballages portent le symbole « RoHS » indiqué ci-dessus conformément à cette directive.

## <span id="page-27-3"></span>**Substances dangereuses en Inde**

Ce produit respecte les normes en matière de substances dangereuses conformément aux règles de gestion et de manipulation des déchets électroniques édictées par le ministère de l'Environnement et des forêts du gouvernement d'Inde.

## <span id="page-27-4"></span>**Substances dangereuses en Chine**

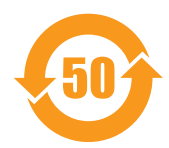

Les produits Dell sont également conformes aux normes chinoises de protection de l'environnement et portent la mention « EFUP 50 », illustrée ci-dessous.

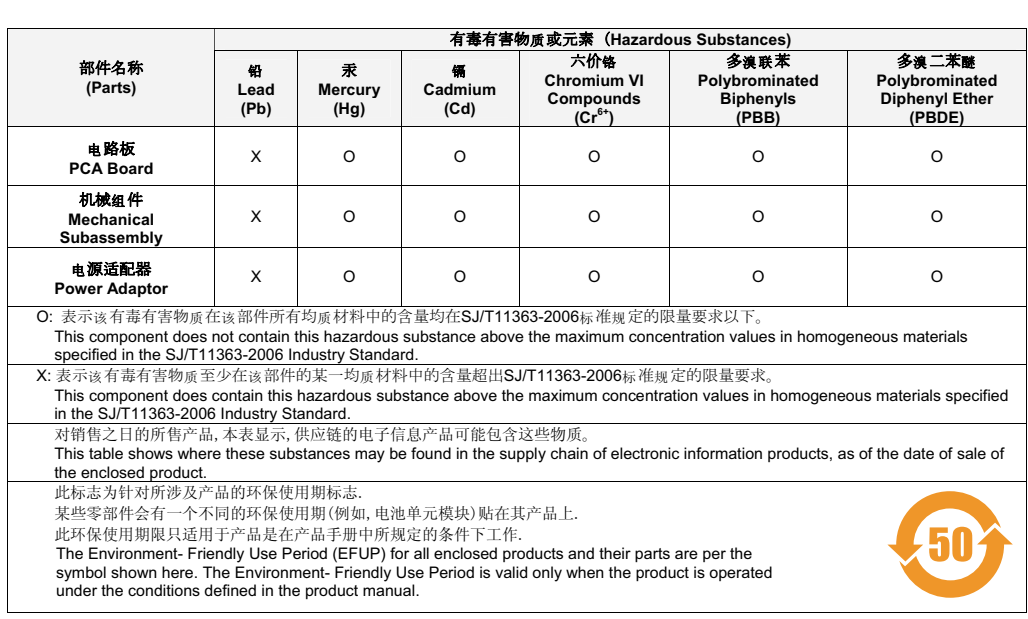

# 有毒有害物质声明

Hazardous Materials Declaration

Page blanche intentionnellement.

Page blanche intentionnellement.